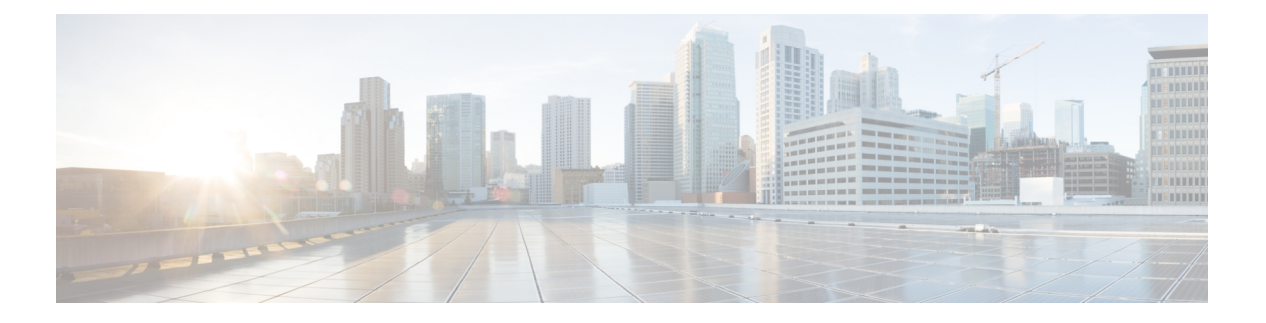

# 使用 座席桌面

- 登录到 座席桌面, 第1页
- 安装 桌面 应用程序, 第4页
- 更改可用性状态, 第5页
- 响应不活动超时, 第6页
- 应用话后处理原因, 第6页
- 删除终止的交互, 第7页
- 解决 Desktop 问题, 第8页
- 屏幕提示, 第8页
- $\bullet$  用户配置文件, 第10页
- Webex 应用, 第 14 页
- 添加 WhatsApp 对话中的 Emoji, 第 18 页
- $\cdot$  从 桌面 注销, 第19页

# 登录到 座席桌面

使用 座席桌面 时, 请记住以下要点:

- 多点登录:您无法从多个浏览器或同一浏览器窗口的多个选项卡访问 座席桌面。
	- 如果您登录到多个实例座席桌面,并且在浏览器或选项卡之间切换以访问座席桌面,将会显示 一条提示消息。 单击提示信息中的继续,以便在该浏览器窗口中登录 座席桌面。

如果您在通话时单击继续,交互控制窗格将需要 4-5 秒来加载。

- 登录问题:您必须与管理员联系以解决任何登录相关问题。以下情况可能会让您无法登录座席 桌面:
	- 如果拨号号码无效、未注册或已被其他用户使用。
	- 如果未配置租户、配置文件、技能或座席权限和设置。
	- 如果网络或 API(应用程序编程接口)存在问题。
- 浏览器重新加载:如果由于连接失败、会话过期或本地存储问题而无法恢复您的会话,请重新 加载您的浏览器以刷新您的会话。
- 标题:一条消息在您的 座席桌面 顶部显示为横幅,告知您某些功能无法使用。 当管理员解决 问题后,您必须重新加载您的座席桌面网页。 重新加载浏览器时,横幅将会删除,并且所有功 能都将可以在 座席桌面 使用。

### 开始之前

确保您的电话已准备好接收呼叫。

过程

步骤 **1** 在浏览器的地址栏中,输入管理员提供的 URL。

- 步骤 **2** 输入您的用户名,然后单击下一步。
	- 要更改所选的电子邮件地址,请按 Alt + 左箭头键 (Windows) 或 Command + 左箭头键 (Mac) 键盘快捷键。 注释
- 步骤 **3** 输入密码并单击登录。

随即出现工作站凭证对话框。

要取回遗忘的密码,请单击忘记了密码,然后输入发送到您的电子邮件地址的六位数确认 码。 注释

如果您的管理员配置了默认的拨号号码(DN),则默认 DN 将预填充拨号号码和分机号码字段。

如果您的管理员将 DN 限制为默认 DN,则登录 座席桌面 时无法编辑预填充的 DN。 拨号号码和分 机号码字段为只读。 在这种情况下,请跳过步骤 4 和步骤 5。

- 步骤 **4** 在拨号号码**/**分机部分中,输入要用于来电和外拨呼叫的电话号码。默认情况下,拨号号码单选按钮 为选中状态。
	- 选中国际拨号格式复选框。 从下拉列表中选择基于您地理位置的国家/地区代码。 您也可以输 入一个国家/地区代码或国家/地区名称来过滤列表。 输入拨号号码。 拨号号码会根据国家/地区 代码进行验证。 支持的格式为:
		- 国家/地区代码格式:+ [国家/地区代码][电话号码]

从下拉列表中选择国家/地区代码,然后只输入电话号码。

例如,<+120> 15532447

- 注释 国际拨号格式已选中, 默认值为 + 1。
- 取消选中国际拨号格式复选框可使用其他拨号格式。 输入拨号号码。 支持的格式包括:
	- E.164 号码格式: [+][国家/地区代码][号码]

例如,+11234567890

•IDD(国际直接拨号)格式: [IDD][国家/地区代码][号码] 例如, 01161123456789

- 注释 您的拨号号码格式取决于您所在的位置。 有关格式设置的详细信息,请咨询您的管理员。
- 步骤5 (可选)如果您使用的是主叫设备,请选择分机号码单选按钮,然后输入管理员配置的主叫分机号 码(例如,10078)。 分机号码最多支持 18 位数字。
- 步骤 **6** 在小组部分中,从下拉列表中选择要关联的小组,或者使用"搜索"字段筛选列表。
- 步骤 **7** (可选)选中记住我的凭证复选框可保存您的工作站凭证详细信息供将来登录。
	- 如果取消选中记住我的凭证复选框,则不会存储凭证以供将来登录使用。您需要在每 次登录 Agent Desktop 时手动提供凭证。 注释
		- 工作站凭证对话框支持浏览器自动完成功能。 自动完成功能通过自动填写之前输入的 拨号号码和分机号码来节省您的时间。自动完成功能提供的建议数特定于浏览器。要 删除保存的条目,您必须清除浏览器缓存。 在专用浏览模式下不支持自动完成功能。
- 步骤 **8** 单击提交。
	- 如果选中了记住我的凭证复选框,您可能会看到一条消息,表明您的凭证未保存。 在这种 情况下,您需要在重新登录时输入详细信息。 注释

您的管理员可以配置任务页面,以便在您登录时将插图显示为背景。如果插图未配置,则任务页面 将显示空白背景。

如果您的管理员为小组分配了未修改的布局,则会在您登录时显示基于布局的新功能。如 果您已登录,基于布局的新功能将在您重新加载浏览器时显示。 注释

### 响应速度

座席桌面 支持响应式视图,可在各种屏幕分辨率下轻松阅读和导航。 座席桌面 显示大小必须大于 500 x 500 像素(宽 x 高)。 您必须将 Web 浏览器的缩放设置为 100%,以便获得 座席桌面 最佳体 验。有关支持的浏览器版本的详细信息,请参阅: Agent [Desktop](webexcc_b_20-desktop-user-guide_chapter1.pdf#nameddest=unique_63) 要求。

根据正在使用的设备的渐进式屏幕大小、方向和查看区域,座席桌面 界面会自动调整。 座席桌面 展示的响应行为如下:

- •水平排列的标题— 如果 水平排列的标题 上有更多的自定义小组件或图标,则会显示更多(:) 图标:
	- 单击此图标时,下拉列表将会显示自定义小组件和图标。
	- 当您调整屏幕大小时,自定义小组件和图标会按预期显示在水平排列的标题上,而不会显 示 : 图标。

• 导航栏— 左侧导航栏将折叠为较小查看区域中的水平标题。 当您单击菜单 ( 三 ) 图标时, 滑动 条将与图标一起显示。

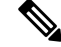

- 当查看区域小于 736 像素宽时,不会显示标题和徽标。 将宽度增加 到 737 像素以上可以查看徽标和标题。 注释
	- 任务列表、座席交互历史记录 和 辅助信息 窗格 这些窗格被叠加在 工作空间 上。 默认情况 下,在较小的查看区域中,这些窗格将处于折叠状态。

单击每个窗格的 , (展开)图标时, 滑动窗格将会显示详细信息。 当您展开一个窗格时, 其他 展开的窗格将会折叠,以免隐藏工作空间。

在 辅助信息 窗格中,如果视图中显示了其他选项卡,则会显示更多选项。

- 注释
- 如果在较长小组件中添加标签,则系统会缩短标签名称。
	- 避免在较长小组件中添加标签
	- 仅单击小组件图标。 更多下拉列表中的整个行都无法单击。

座席桌面 可以作为应用程序进行安装。 响应行为与基于浏览器的 座席桌面 相同。

注释

- 管理员会定义自定义小组件是否响应。
	- 无响应小组件无法确保最佳的用户体验,并且不会在宽度小于 736 像素的查看区域中显 示。 将宽度增加到 737 像素以上可以查看任何配置为无响应的小组件。

# 安装 桌面 应用程序

如果使用支持渐进式 Web 应用程序 (PWA) 的现代 Web 浏览器访问 桌面, 则可以将 桌面 安装为应 用程序。

PWA 是一种 Web 应用程序, 可利用最新的技术来结合 Web 应用程序和移动应用程序的优势。可以 将其视为使用 Web 技术构建的网站,但功能与应用程序一样。

支持 桌面 作为应用程序的操作系统和浏览器包括:

- 操作系统—Windows 10、Windows 11、macOS 和 Chrome OS
- Web 浏览器—Google Chrome 和 Edge Chromium (MS Edge)

### 开始之前

- 您必须登录到 桌面。 有关详细信息,请参阅登录到 座席桌面。
- 您必须使用支持 PWA 的现代 Web 浏览器,例如 Google Chrome 和 Edge Chromium (MS Edge)。

### 过程

步骤 **1** 单击通知消息中显示的安装应用程序链接,或地址栏中显示的安装 **Webex CC Desktop** 图标。

步骤 **2** 单击安装。

安装后,桌面将在单独的应用程序窗口中打开,并且可用作单独的桌面应用程序。您可以将该应用 程序添加到您的主屏幕,或者将其固定到您的任务栏以方便访问。

- 当您登录到 桌面 或清除缓存时,系统会通知您选择安装 桌面 作为桌面应用程序的选 项。 注释
	- 您无法使用 Firefox web 浏览器将 桌面 安装为桌面应用程序。
	- 当您从 web 浏览器或应用程序访问 桌面 时,用户体验 (UX) 将保持不变,只不过地址 栏不是桌面应用程序的一部分。
	- 要卸载 桌面 应用程序:
		- 单击应用程序标题栏上的省略号图标。
		- 单击卸载 **Webex CC Desktop** > 删除。

## 更改可用性状态

当您登录到 座席桌面 时, 您的状态将设置为管理员配置的默认空闲状态(原因)。 要接受任何呼 叫、聊天、电子邮件或 社交消息传送对话 请求, 您必须将状态设置为可用。

要更改默认状态:

### 开始之前

您必须登录到 桌面。 有关详细信息,请参阅登录到 座席桌面。

### 过程

步骤 **1** 单击水平排列的标题上显示的可用性状态下拉列表。

步骤 **2** 从下拉列表中选择所需的可用性状态,或者使用"搜索"字段来筛选列表。

下拉列表显示可用状态,以及由管理员配置的空闲状态。

## 响应不活动超时

坐席活动包括处理联系人、处理自定义小组件或在 座席桌面 上执行任何任务。如果您在"有空" 或"空闲"状态下未在 座席桌面 上执行任何活动,则会被视为非活动状态。

您的管理员配置非活动超时值。 如果在指定的持续时间内,您在 座席桌面 上处于非活动状态, 座 席桌面会自动将您注销。在配置的超时之前的一分钟,您会收到带有计时器的长时间不活动对话框 的通知。 如果在计时器超时之前没有执行任何操作,则 座席桌面 会将您注销。 不管您的可用性状 态,系统都会显示对话框。 如果 座席桌面 不是活动的浏览器窗口或选项卡,则浏览器上会显示 toaster 通知。

### 开始之前

- 您必须登录到 桌面。 有关详细信息, 请参阅登录到 座席桌面。
- 座席桌面 长时间没有活动。

#### 过程

步骤 **1** 选择下列选项之一:

- 保持登录状态:允许您在计时器过期之前,在注销之前保持登录状态。
- 注销: 允许您注销 座席桌面

在配置的超时发生一分钟的时间间隔内,倒计时计时器在一分钟的非活动状态对话框上显示。

步骤 **2** 如果您已被自动注销,请单击确定关闭该对话框。

## 应用话后处理原因

话后处理原因表示客户呼叫联络中心的原因,并记录您在协助客户解决查询方面的经验。 您的企业 可使用此信息衡量联络中心的效率和成功率。

话后处理原因在您结束与客户的交互后应用。 在以下情况下,选择话后处理原因:

- 当您结束与客户的活动语音呼叫、聊天或 社交消息传送对话 时。
- 当您转接活动的语音呼叫、聊天、电子邮件或社交消息传送对话请求时。
- 当您发送电子邮件回复给客户时。

• 当客户结束活动的语音呼叫或聊天请求时。

### 开始之前

要应用话后处理原因,您必须与客户有活动的交互。

过程

步骤 **1** 基于您的情景,单击结束、转接或发送。

话后处理原因对话框将会出现。

计时器以及出现在话后处理原因对话框中的原因是由管理员配置的。

- 步骤 **2** (可选)单击取消自动话后处理可阻止桌面自动进行话后处理。
- 步骤 **3** 您可以从下拉列表中选择所需的原因,也可以使用"搜索"字段来筛选列表。 您一次只能选择一个 话后处理原因。
	- 话后处理状态旁边的顺计时计时器表示您在结束交互后所经过的时间。 注释
		- 话后处理原因对话框中会显示倒计时计时器,表示在对交互进行自动话后处理之前剩 余的时间。 如果在该计时器到达零之前没有选择话后处理原因,则在自动话后处理期 间提交默认的话后处理原因。

步骤 **4** 单击提交话后处理。

## 删除终止的交互

当 API 请求或事件无法在 交互控制 窗格中加载数据,客户交互(语音或数字)可能变得无响应。 当交互没有响应时,您将无法执行任何操作(保留、转接、咨询、结束)。 您的管理员可以结束不 响应的客户交互或强制将您从 座席桌面 注销。

交互终止对话框在以下情况中显示在 座席桌面:

- 您的管理员终止了客户交互。
- 您正在与另一个座席进行咨询或会议呼叫,您的管理员会将您注销。 咨询或参与会议的座席已 获得通知。

### 开始之前

- 请与管理员联系。 您的管理员必须终止不响应的客户交互。
- 交互终止对话框必须显示在 座席桌面 上 。

#### 过程

步骤 **1** 单击交互终止对话框中的确定。

删除 座席桌面 中的客户交互。联系人历史记录选项卡不会显示您的管理员删除的交互。

- 步骤 **2** (可选)单击错误详细信息链接。
- 步骤 **3** (可选)单击复制跟踪 **ID**。

与管理员共享复制的跟踪 ID 以便解决问题。 有关详细信息, 请参阅: 解决 Desktop 问题, 第 8 页。

在 座席交互历史记录 窗格中,话后处理原因显示为"不适用",原因是交互未进行话后处理。

# 解决 **Desktop** 问题

当由于 API 请求失败或事件失败而无法在 Desktop 上加载数据时,系统会向您发送错误消息通知。 您可以复制错误的跟踪 ID,并与您的管理员共享详细信息,以便调试问题。

如果您在使用 Desktop 时遇到问题,您可以将 Desktop 日志发送给管理员, 以便调查问题。有 关详细信息,请参阅:下载错误报告,第13页。 注释

### 过程

步骤 **1** 单击错误对话框中的错误详细信息链接。

#### 步骤 **2** 单击复制跟踪 **ID**。

与管理员共享复制的跟踪 ID 以便调试问题。

## 屏幕提示

屏幕提示是显示在 座席桌面 中的窗口或选项卡。 屏幕提示会根据管理员配置的事件来触发。

屏幕提示会提供有关请求的详细信息。 例如,您的管理员创建某个工作流程,在您接受传入呼叫时 触发屏幕提示,其中的显示选项为 辅助信息 窗格中的选项卡。 当您接受传入呼叫时,屏幕提示会 出现在 座席桌面 的"辅助信息"窗格中的屏幕提示选项卡下。

当您接受请求时,屏幕提示通知会出现在 座席桌面 中,指咱明该请求与屏幕提示相关联。 根据显示 选项,您可以查看 座席桌面 上的屏幕提示。

您的管理员可以配置屏幕提示按以下任一方式显示:

- 在现有的浏览器选项卡中替换之前的屏幕提示。
- 作为新的浏览器选项卡,不影响现有的屏幕提示。
- 作为辅助信息窗格中的屏幕提示选项卡中的子选项卡。
- 作为屏幕提示自定义页面,可通过单击导航栏上的屏幕弹出图标来访问。
- 作为自定义页面上的小组件之一,可通过单击导航栏上的"自定义"图标来访问。

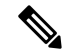

如果意外关闭了屏幕提示,您可以通过单击通知中心中的屏幕提示链接再次访问它。有关详细 信息,请参阅: 访问屏幕提示,第9页。 注释

屏幕提示基于您当前选择的交互显示客户详细信息。 例如,

- 当您接受客户 Jane Doe 的交互时, 辅助信息窗格或自定义页面中的屏幕提示选项卡将显示与 Jane Doe 关联的屏幕提示。
- 当您从一个客户 Jane Doe 转移到另一个客户 Will Smith 时, 辅助信息窗格或自定义页面中的屏 幕提示选项卡将显示与 Will Smith 关联的屏幕提示。

您的管理员可以为请求配置多个屏幕提示。 屏幕提示会显示为名为屏幕提示的选项卡下的子选项 卡。 要最大化子选项卡中显示的屏幕提示,请单击

当您提交请求的话后处理原因时,辅助信息窗格或自定义页面中的关联屏幕提示将会关闭。

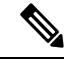

- 如果在自定义页面中配置了屏幕提示,则屏幕弹出图标会出现在 导航栏 上,无论您是否 已接受或结束请求。 注释
	- 如果在桌面布局的自定义页面中配置了屏幕提示,但未在流设计器中定义工作流,则自定 义页面显示为空白。

### 访问屏幕提示

要访问您意外关闭的屏幕提示:

过程

步骤 **1** 单击水平排列的标题上的 (通知中心)图标。

下拉列表将显示已发送屏幕提示消息、已用的时间以及语音呼叫的自动号码识别 (ANI)。

步骤 **2** 单击屏幕提示超链接。屏幕提示超链接的显示文本由您的管理员定义。根据管理员在流设计器中设 置的路由配置,您可以查看自定义的显示文本或重新打开屏幕提示超链接。

屏幕提示可采用以下显示方式:

- 在现有的浏览器选项卡中,替换上一个屏幕提示
- 作为新的浏览器选项卡,不影响现有的屏幕提示
- 作为辅助信息窗格中的新选项卡
- 作为自定义页面
- 作为自定义页面中的小组件之一

# 用户配置文件

用户配置文件图标显示在桌面的右上角。 当您单击用户配置文件图标时,会显示以下信息:

• 个人资料图片

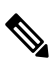

如果未配置您的档案照片,则根据名字和姓氏显示首字母缩写。 您 可以在激活您的帐户时,或稍后在 Cisco Webex [配置文件页面上](https://web.webex.com/)配置 您的档案照片。 有关详细信息,请参[阅添加档案照片](https://help.webex.com/en-us/6xhst1/Webex-Add-Your-Profile-Picture)。 注释

• 用户名

- · 配置文件设置: 您用于访问桌面的帐户设置。 有关详细信息, 请参阅: 配置文件设置。
- 信道容量: 您在指定时间可以在每个媒体信道上处理的联系数。 有关详细信息, 请参阅: 查看 信道容量, 第11页。
- 用户设置:用户设置部分显示以下选项:
	- 通知设置: 用于显示桌面通知和警报的设置。 有关详细信息, 请参阅: 启用或禁用通知设 置 ,第 12 页。
	- 重置整个桌面布局:用用于恢复管理员配置的默认桌面布局视图的选项。 有关详细信息,请 参阅:重置 [Desktop](webexcc_b_20-desktop-user-guide_chapter6.pdf#nameddest=unique_101) 布局。
- 切换到深色模式:用于启用或禁用桌面深色背景主题的切换按钮。 深色模式选择将保留, 直到 您清除浏览器缓存。
- 帮助:帮助部分显示以下选项:
	- •键盘快捷键:用于[访问键盘快捷](webexcc_b_20-desktop-user-guide_chapter1.pdf#nameddest=unique_60)键列表的选项。 有关详细信息, 请参阅: 访问键盘快捷 [键](webexcc_b_20-desktop-user-guide_chapter1.pdf#nameddest=unique_60)。
- 下载错误报告: 用于下载错误报告的选项。 有关详细信息, 请参阅: 下载错误报告, 第 13 页。
- 注销: 从桌面注销的选项。 有关详细信息, 请参阅: 从 桌面 注销, 第 19 页。

### 更改您的团队

在您没有活动的联系请求或对话时,您可以更改您的小组。

### 开始之前

- 您必须登录到 桌面。 有关详细信息,请参阅登录到 座席桌面。
- 您必须与多个团队关联。

### 过程

步骤 **1** 单击 桌面 右上角的 用户配置文件。

- 默认情况下,小组部分显示登录时您在工作站凭证对话框中选择的当前小组。 注释
	- 如果您有活动的任务、交互或来话任务请求,您将无法更改您的小组。 团队选项处于 禁用状态。
- 步骤 **2** 单击团队。
- 步骤 **3** 在小组部分,从小组下拉列表中选择小组,也可以使用搜索框来筛选列表。

注释 小组名称按字母顺序显示。 默认情况下,已选择您当前的小组。

步骤 **4** 单击保存选择。

注释 当您未与多个小组关联时, 保存选择将被禁用。

此时将显示一条提示消息,确认小组更改。

步骤 **5** 单击更改小组。

随即会显示成功更改小组的消息。 系统会应用新团队的桌面布局和路由策略(语音或数字信道)。

### 查看信道容量

您的管理员可以根据您的多媒体配置文件(包括特定信道中的队列)配置您在指定时间能够在每个 媒体信道上处理的联系数量。

• 要查看信道容量,请单击桌面右上角的用户配置文件。

信道容量部分显示路由类型以及您在每个媒体信道上可以处理的联系数量。

媒体信道包括聊天、电子邮件、语音和社交。例如,如果针对媒体信道标识语音将该数字指定为 1, 针对聊天指定为 3, 则只允许您收到一个语音来电和三个聊天请求。

 $\label{eq:1} \mathscr{D}_{\mathbf{a}}$ 

注释 仅当分配到容量时,才会突出显示媒体信道标识。例如,假设您可以处理的语音联系数量被配 置为 1, 聊天数量为 0, 则会突出显示语音媒体信道标识,而聊天信道标识则为灰显状态。

以下是媒体详细信息:

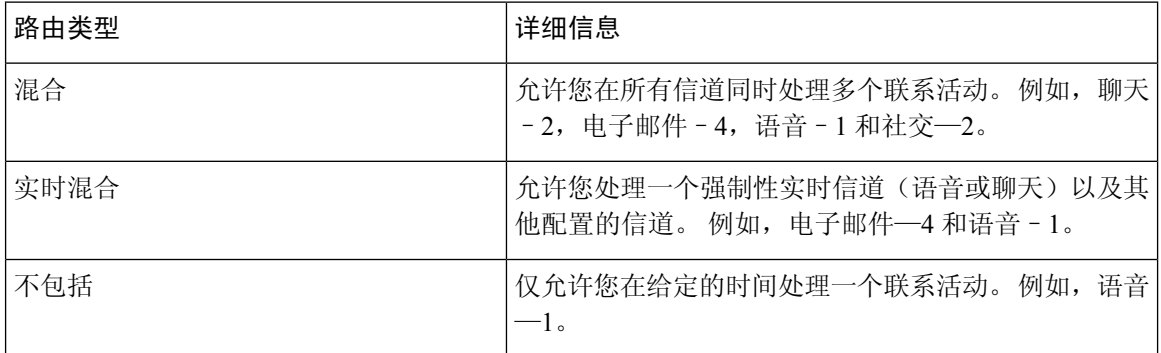

### 启用或禁用通知设置

通知可让您知道发生了新的事情,可能需要引起您的注意。 桌面通知包括警报、新消息、状态更 改, 等等。 有关详细信息, 请参阅: 桌面通知。

要启用桌面通知:

### 开始之前

您必须登录到 桌面。 有关详细信息, 请参阅登录到 座席桌面。

### 过程

步骤 **1** 单击 桌面 右上角的 用户配置文件。

步骤 **2** 在用户设置部分,单击通知设置。

- 步骤 **3** 单击启用通知切换按钮以启用或禁用在桌面上显示通知。
	- 启用通知后,水平排列的标题上将会显示 <>> (通知中心)图标。 注释
		- 默认情况下,启用通知切换按钮处于启用状态。
- 步骤 **4** 单击启用静默通知切换按钮,以启用或禁用可视化桌面警报的显示。 启用静默通知后,桌面警报将 会发送到通知中心。 有关详细信息,请参阅: 访问通知中心, 第13页。

注释 默认情况下,启用通知切换按钮处于禁用状态。

步骤 **5** 单击启用声音通知切换按钮以启用或禁用桌面通知播放声音。 您可以使用滑块来调节音量。

- a) 单击 $\langle \hat{\mathcal{N}} \rangle$ 可将声音静音,要取消静音,请单击 $\langle \hat{\mathcal{N}} \rangle$ 。
- b) 单击  $\triangleright$  可收听默认声音。
- 注释 默认情况下,启用声音通知切换按钮已启用,并且音量设置为 80%。

您对通知设置的更改将会保留,直到您清除浏览器缓存。当您注销并再次登录时,默认值将被分配 给通知设置。

### 访问通知中心

通知中心将会显示桌面警报和通知。

要访问通知中心:

### 开始之前

确保在通知设置部分选择启用通知选项,以访问通知中心。 有关详细信息,请参阅: 启用或禁用通 知设置, 第12页。

### 过程

步骤 **1** 单击水平排列的标题上的 (通知中心)图标。 此时将显示所有未读通知的列表,以及每个通知之后经过的时间。

步骤 **2** (可选)单击全部标记为已读,将所有消息标记为已读,并清除未读通知。

### 注释

- 此图标将会显示指示未读通知数的标识(例如
	- 桌面通知可进行堆叠,并且可自动关闭或由您手动关闭。 单击忽略通知以关闭通知。
	- 当您注销桌面时,桌面通知将被清除。

### 下载错误报告

如果您在使用 Desktop 时遇到问题, 您可以将 Desktop 日志发送给管理员, 以便调查问题。

### 开始之前

.

您必须登录到 桌面。 有关详细信息,请参阅登录到 座席桌面。

#### 过程

步骤 **1** 单击 桌面 右上角的 用户配置文件。

步骤 **2** 在帮助部分,单击下载错误报告。

在 Desktop 成功下载错误报告后,您可以与管理员共享该报告以调查问题。

- 即使在 Desktop 正在从连接故障中恢复时, 您也可以下载错误报告。 注释
	- 如果在您单击下载错误报告选项之前您的浏览器已冻结或崩溃,因此必须重新启动浏 览器,请不要立即单击下载错误报告选项。

重新启动浏览器后,日志将不再可用。 等待 Desktop 开始再次显示该问题,然后选择 该选项。

## **Webex** 应用

Webex 应用 由 Cisco 提供,是适用于视频会议、网络会议、屏幕共享和网络研讨会的领先企业解决 方案。有关详细信息,请参阅: <https://www.webex.com/all-new-webex.html>。

Webex 应用 及其消息传送、呼叫和会议功能均在 座席桌面 中配置。 这样您就可以与您组织的其他 座席、主管和主题专家(SME)协作,而无需离开 座席桌面。 不过,未提供呼叫控制功能。 要接 收和发出呼叫,您仍需要外部的非嵌入式 Webex 应用。有关详细信息,请参阅[呼叫应用。](https://callinghelp.webex.com/webex-calling-apps/)

您的管理员通过更新桌面布局来配置 Webex 应用 功能。

主管和 SME 必须将 Webex Client 下载到其系统(个人设备)上, 或使用 Webex 应用 for Web (<https://web.webex.com/>) 访问 Webex 应用。 Webex Client 是指下载到您的系统(个人设备)上的 Webex 应用。 有关详细信息, 请参[阅下载应用程序](https://help.webex.com/en-us/krgc3ab/Webex-Download-the-App)。

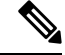

如果您在 Webex Client 上将您的可用性设置为"免打扰"(DND), 则 座席桌面 上不会显示浏览 器语音来电通知。 有关将 Webex Client 作为终端设备访问的详细信息, 请参阅: 座席设备。 注释

### 通知

通知会在发生需要您注意的新 Webex 应用 事件时提醒您。 无论您是否正在使用 Webex 应用, 都会 显示通知。 有关详细信息, 请参阅: 通知。

注释

- 座席桌面 中的 Webex 应用 仅支持"免打扰" (DND), 而不支持在通知中指定的任何首选 项(设置 > 通知 )。
	- 即使将您的可用性设置为 DND, 在以下情况下, 您也可以在 座席桌面 中接收通知:

假设您登录到 座席桌面,将您的可用性设置为 DND,并且没有在 座席桌面 中最小化或关 闭 Webex 应用。 与此同时,您可以在其他实例(Webex Client 或 Webex 应用 for Web)中 访问 Webex 应用。 您可以收到通知。 但是, 当您在 座席桌面 中单击通知或访问 Webex 应用 时,将不会在 座席桌面 中显示更多通知。

### **Toaster** 通知—浏览器

如果 Webex 应用 或 座席桌面 处于非活动状态, 则会显示浏览器 toaster 通知。 有关详细信息, 请参 阅:Toaster [通知—浏览器。](webexcc_b_20-desktop-user-guide_chapter1.pdf#nameddest=unique_94)

您必须在系统提示时选择该选项,或者在您的浏览器设置中启用权限,以允许 Webex 应用 for Web [\(https://web.webex.com/\)](https://web.webex.com/)使用浏览器toaster通知。有关详细信息,请参阅浏览器设置的"站点权限" 部分。

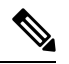

如果在 座席桌面 和 Webex Client 中使用 Webex 应用, 您将收到两个通知。 也就是说, 关于 座 席桌面 和 Webex Client 的通知。 强烈建议您从 Webex Client 中注销, 以便在 座席桌面 中获得 最佳用户体验。 注释

### 桌面通知

如果您已最小化或关闭 Webex 应用, 则桌面通知会显示在 座席桌面上。有关详细信息, 请参阅: [桌面通知](webexcc_b_20-desktop-user-guide_chapter1.pdf#nameddest=unique_48)。

Webex 图标会显示一个标识(例如 W),表示未读对话的数量。Webex 应用 通知未包括在通知中 心中。

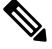

如果您将您的可用性设置为DND,则座席桌面上不会显示语音呼叫和对话通知。不过,**Webex** 图标会显示一个指示未读对话数和未接呼叫数的标识。 注释

### 限制

当您更改 座席桌面 和 Webex 应用 的宽度时,Webex 应用 中的元素(如图标和搜索文本框)将会重 叠。 座席桌面 中显示的 Webex 应用 的默认大小为 900 x 600 像素(宽 x 高)。

查看 Webex 应用 中元素的首选宽度:

• 当展开 Webex 应用 中的导航菜单和人脉和空间列表窗格时: Webex 应用 的首选宽度为 800 像 素或以上。

• 当折叠 Webex 应用 中的导航菜单和人脉和空间列表窗格时: Webex 应用 的首选宽度为 660 像 素或以上。

## 访问**Webex** 应用

要在 座席桌面 中访问 Webex 应用:

### 开始之前

您必须登录到 座席桌面。 有关详细信息, 请参阅: 登录到 座席桌面, 第1页。

### 过程

步骤 **1** 单击水平排列的标题上显示的 (**Webex**) 图标。 或者,您也可以通过键盘快捷键 Ctrl+Shift+3 访问 Webex 应用。

Webex 应用 窗口显示在 座席桌面 的右下角。 Webex 应用 窗口显示的默认大小为 900 x 600 像素(宽 x 高)。 有关详细信息,请参阅:限制 ,第 15 页。

默认情况下,欢迎空间页与欢迎消息一起显示。

- Webex 应用 不要求您再次输入登录凭证, 因为支持单点登录 (SSO)。 注释
	- 当您关闭 web 浏览器而没有从 座席桌面 注销,然后同一浏览器中再次访问 座席桌面 时,将会显示 Webex 应用 窗口,而不必单击 1 图标。
	- 如果您还没有激活您的 Webex 应用 帐户或在登录到 Webex 应用 时遇到问题, 请与您 的管理员联系。 有关详细信息, 请参阅 Webex [的登录问题](https://help.webex.com/en-us/n5q6x5j/Sign-In-Issues-with-Webex)。

Webex应用支持响应式视图,可在各种屏幕分辨率下轻松阅读和导航。有关详细信息,请参阅:响 应速度, 第3页。

有关 Webex 应用 用户界面的详细信息,请参阅[您的用户界面。](https://help.webex.com/en-us/n6t5wufb/The-Webex-App-UI)

步骤 **2** 您可以在 Webex 应用 中执行以下任务:

- 将消息直接发送到另一个座席或发送到组空间、组织您的消息,以及共享内容。 有关详细信 息,请参[阅消息](https://help.webex.com/en-US/landing/ld-n0bl93g-CiscoWebex/Message#Send-messages)。
- 呼叫另一位座席并设置呼叫首选项。 有关详细信息, 请参阅[呼叫。](https://help.webex.com/en-US/landing/ld-n0bl93g-CiscoWebex/Call#Set-up-calling-preferences)

• 当有传入呼叫时,您会收到声音警报。 注释

- 您可以同时在 座席桌面 上接收客户传入呼叫,以及在 Webex 应用 上接收同事传 入呼叫。 最好的做法是先接受客户传入呼叫。
- 当您在 Webex 应用 上接受传入呼叫时,计时器中会显示名称。 Webex 应用 在最 小化后显示为浮动栏,并在上面显示计时器。
- 在您处理与客户的入站或外拨呼叫时, 仍可以在 Webex 应用 上接收同事传入呼 叫。 最好先结束与客户的语音呼叫,然后再参加 Webex 应用 上的呼叫。
- 当您忙于客户交互或需要一些时间来工作而不被消息或呼叫打断时,您可以在 Webex 应用 上将您的可用性状态设置为"免打扰"(DND)。有关详细信息,请参 阅[让别人知道您正忙。](https://help.webex.com/en-us/njzs6wl/Webex-Let-People-Know-You-re-Busy)
- 安排会议、设置会议首选项和录制会议。 有关详细信息,请参[阅会议](https://help.webex.com/en-US/landing/ld-n0bl93g-CiscoWebex/Meet#Set-up-your-meeting-preferences)。
	- 当您在 Webex 应用 上接受会议请求时,计时器中会显示会议室。 Webex 应用 在 最小化后显示为浮动栏,并在上面显示计时器。 注释
		- 您的管理员将为您的 Webex 企业版定义会议权限。
- 更新您的配置文件、状态、通知和背景。 有关详细信息,请参[阅个性化](https://help.webex.com/ld-n0bl93g-CiscoWebex/Welcome-to-Webex#Personalize-Webex) Webex。
	- 座席桌面 和 Webex 应用 的用户配置文件中显示的个人资料照片是相同的。 注释
		- •默认情况下, Webex 应用 显示 座席桌面 的背景主题。不过,您可以将 Webex 应 用 背景主题更改为默认值或浅色(设置 > 外观)。
			- Webex 应用 背景主题优先于 座席桌面 背景主题。
			- 如果您重新加载或注销 座席桌面 并重新登录,Webex 应用 将会显示 座席桌 面 背景主题。

有关 Webex 应用 功能和使用的详细信息, 请参阅[欢迎使用](https://help.webex.com/en-US/landing/ld-n0bl93g-CiscoWebex/Welcome-to-Webex#What) Webex。

- 步骤 **3** (可选)要拖动 Webex 应用 或调整其大小,请执行以下操作:
	- 要拖动 Webex 应用,请将鼠标指针悬停在 Webex 应用 的标题上。 鼠标指针将变为 ↔ 单击 Webex 应用 并将其拖到所需的位置。
	- 要调整 Webex 应用 的大小,请将鼠标指针悬停在 Webex 应用 的边框上。 根据指针的位置,指 针将变为  $\mathbb{Z}^r$  或  $\mathbb{S}^r$  (大小调整控点) 。 单击并拖动大小调整控点, 以调整 Webex 应用 的大 小。
	- Webex 应用 的大小不能超过 480 x 320 像素的最小宽度和高度。 这样可确保 Webex 应用 中的内 容始终可读。
- 要最大化 Webex 应用,请单击 · 。 Webex 应用 在最大化后, 座席桌面 通知将显示在 Webex 应用 的右上角。
- 要最小化 Webex 应用,请单击 —。 或者, 也可以使用键盘快捷键 Ctrl+Shift+1。 Webex 应用 在最小化后将显示为浮动栏,并且可将其拖至 座席桌面 上的目标位置。
	- 要恢复最小化的 Webex 应用,请单击 Webex 应用 浮动栏。 或者,也可以使用键盘快捷键 Ctrl+Shift+1 或单击
- 要关闭 Webex 应用,请单击  $\mathsf{X}\textup{.}$ 
	- 要打开关闭的 Webex 应用, 请单击 <sup>00</sup>。或者, 也可以使用键盘快捷键 Ctrl+Shift+3。
- 即使您在页面之间切换、重新加载或注销座席桌面,Webex应用的浮动栏、大小和位置都是永 久的并会保留,直至您清除浏览器缓存。
- 您无法从 座席桌面 中注销 Webex 应用。 当您注销 座席桌面 时, 您也将注销 Webex 应用。 有关详细信息,请参阅:从 桌面 注销, 第 19 页。 注释

### 解决 **Webex** 应用 问题

要解决关于 Webex 应用 的任何问题, 您可以执行以下操作:

- 共享错误的跟踪 ID。 有关详细信息, 请参阅: 解决 Desktop 问题, 第 8 页。
- 共享 座席桌面 日志。 有关详细信息, 请参阅: 下载错误报告, 第13页。
- 从 Webex 应用 发送日志(配置文件和首选项 > 帮助 > 发送日志)。 有关详细信息, 请参阅 [Webex](https://help.webex.com/en-US/article/WBX88620/Where-Do-I-Find-Support-for-Webex) 支持。
- 清除浏览器缓存,然后尝试再次登录 座席桌面。

# 添加 **WhatsApp** 对话中的 **Emoji**

座席可以在回复中添加 emoji,使对话有效和互动。

### 过程

步骤 **1** 单击编辑框中的表情符号图标。

包含已配置的 emoji 列表的模式将出现在屏幕上。

步骤 **2** 单击所需的表情符号将其添加到对话中。

# 从 桌面 注销

### Ú

不要关闭您的浏览器以注销 桌面。 如果您有活动的对话,您将无法注销 桌面。 在注销之前, 您可以对所有活动对话进行话后处理。有关详细信息,请参阅:应用话后处理原因,第6 页。 重要事项

要从 座席桌面 注销:

### 开始之前

完成与客户的活动对话。

过程

- 步骤 **1** 确保您的状态已设置为空闲。 单击 桌面 右上角的 用户配置文件。
- 步骤 **2** 单击注销。
	- 如果您处于可用或空闲状态而没有任何进行中的对话,您的主管可以为您注销 桌面。 您必须再次登录才能访问 桌面。 有关详细信息,请参阅:登录到 座席桌面,第1 页。 注释
		- 在您注销之前,系统会通过确认消息提示您确认。

 $\overline{\phantom{a}}$ 

 $\mathbf{l}$ 

当地语言翻译版本说明

思科可能会在某些地方提供本内容的当地语言翻译版本。请注意,翻译版本仅供参考,如有任何不 一致之处,以本内容的英文版本为准。